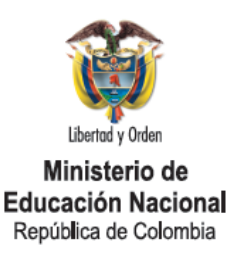

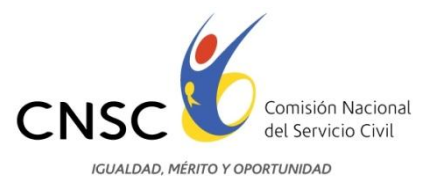

# GUÍA DE ORIENTACIÓN

# Inscripción a la Convocatoria No. 134 de 2012, para la Provisión de Empleos del Sistema General de Carrera del Ministerio de Educación Nacional

Bogotá D.C., Septiembre de 2012

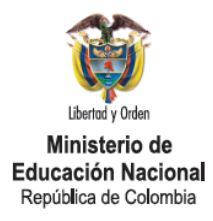

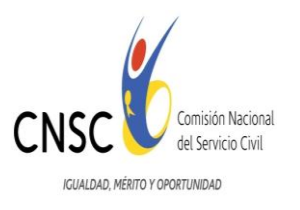

## Tabla de Contenido

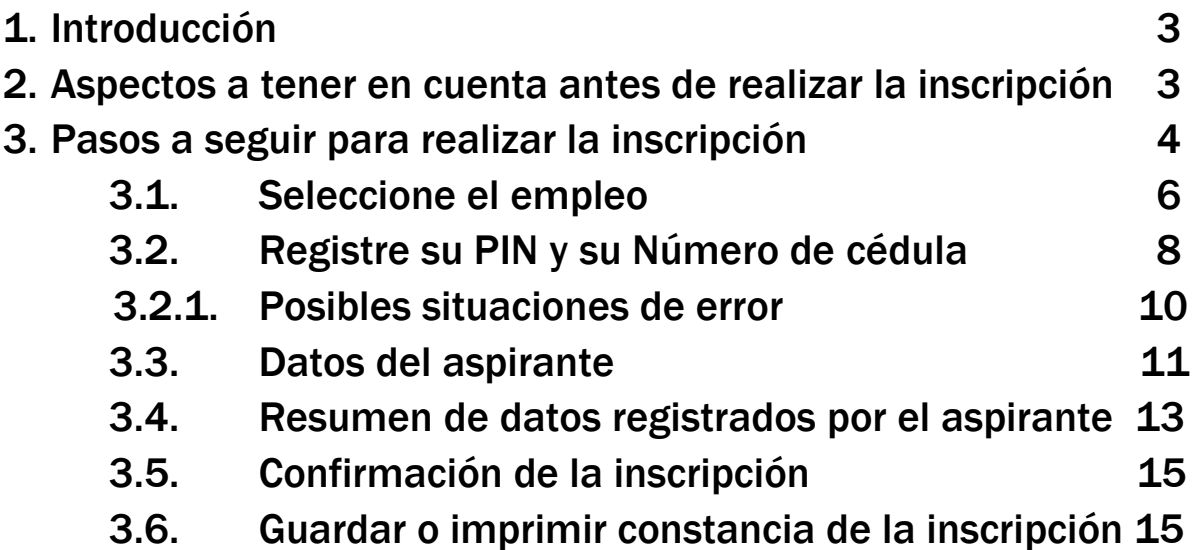

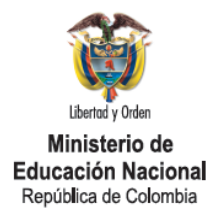

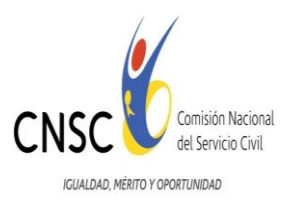

## 1. Introducción

La presente Guía tiene como objetivo orientar el proceso de inscripción del aspirante al Concurso Abierto de Méritos para la provisión de empleos del Sistema General de Carrera de la planta global del Ministerio de Educación Nacional.

El aspirante interesado en la convocatoria podrá seguir paso a paso cada una de las instrucciones que a continuación se describen, las cuales le permitirán realizar su proceso de inscripción de manera exitosa.

## Lo invitamos a leer cuidadosamente y en su totalidad la G*uía de Orientación* antes de realizar su proceso de inscripción

### 2. Aspectos a tener en cuenta antes de realizar la Inscripción

Se recomienda al aspirante, el uso de los siguientes navegadores de internet:

- Internet Explorer 7.0 en adelante
- Mozilla Firefox versión 4.0 en adelante
- Google Crome

El uso de versiones anteriores a las recomendadas, puede ocasionar problemas al visualizar las opciones del aplicativo. El navegador de Internet debe tener habilitado el uso de Java Script.

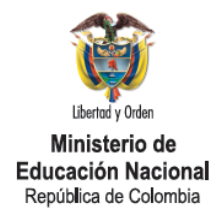

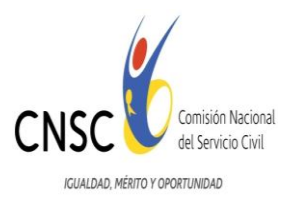

Es importante tener en cuenta que un PIN adquirido para inscribirse en un empleo del nivel asistencial o técnico, no puede ser utilizado para un empleo del nivel profesional y viceversa, debido a que su precio es distinto, por lo tanto para realizar la inscripción a la convocatoria debe tener en cuenta el tipo de PIN que haya adquirido. Para consultar el nivel del empleo al que desea inscribirse, ingrese a la página web [www.cnsc.gov.co](http://www.cnsc.gov.co/) y consulte la Oferta Pública de Empleos de Carrera – OPEC, disponible para la Convocatoria.

El aspirante podrá inscribirse solo una vez independientemente del número de Pines que haya adquirido, es decir, si ya realizó la inscripción a un empleo con su número de cédula, no podrá realizar otra inscripción. El sistema solo admite una inscripción por persona.

Verifique que el equipo en donde usted realizará el proceso de inscripción, cuente con acceso a Internet y con lectura de archivos en formato PDF.

Tenga a mano su número de cédula, datos personales (dirección, teléfonos, correo electrónico), y el número del PIN.

#### 3. Pasos a seguir para realizar la inscripción.

Ingrese al aplicativo desde la página [www.cnsc.gov.co,](http://www.cnsc.gov.co/) y diríjase a la siguiente ruta: "Convocatorias", "Vigentes", "Convocatoria No 134 - Ministerio de Educación Nacional", "Etapas", "inscripción", lea atentamente el contenido de la pantalla, allí encontrará la página de bienvenida a la Convocatoria. Para seguir, debe presionar el botón "Continuar".

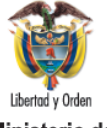

Ministerio de **Educación Nacional** República de Colombia

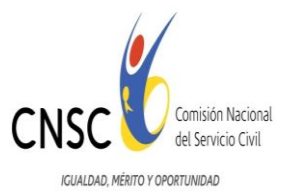

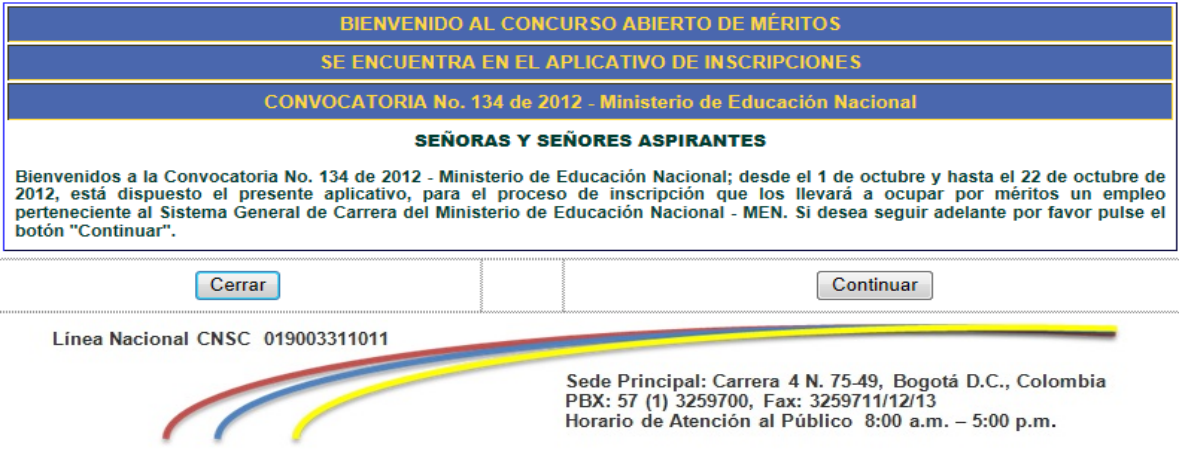

Una vez haya presionado el botón continuar, el sistema avanzará a la página que contiene los "Términos y condiciones para la inscripción a la convocatoria" como se observa a continuación:

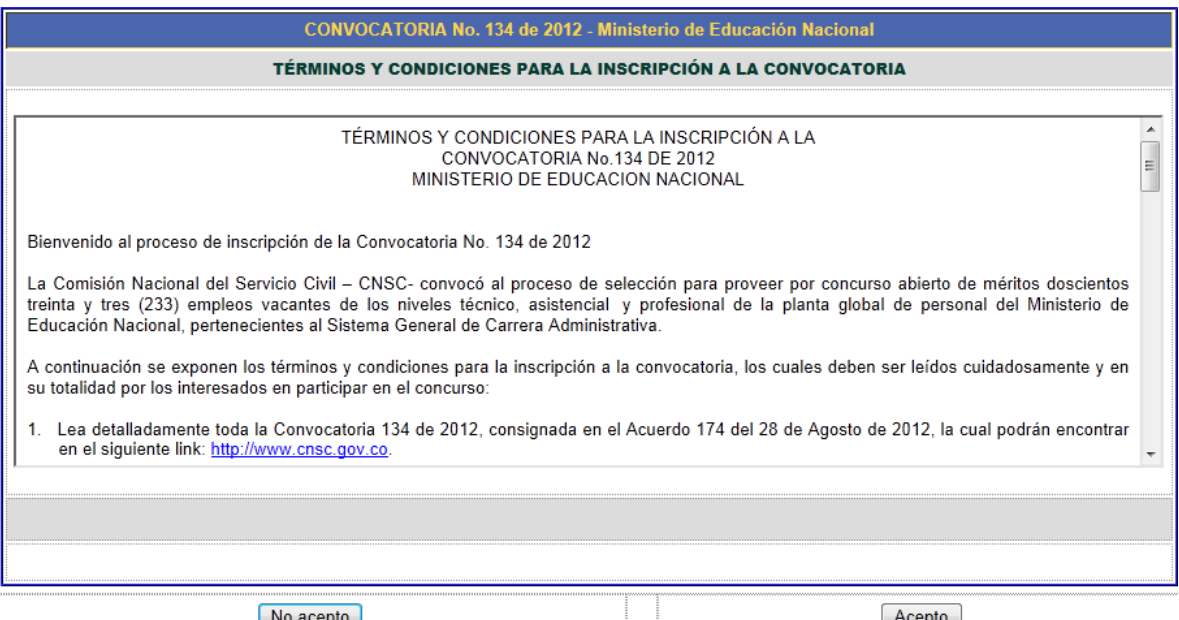

No acepto<br>Si usted NO desea aceptar el reglamento presione aquí

Si usted acepta el reglamento presione aquí

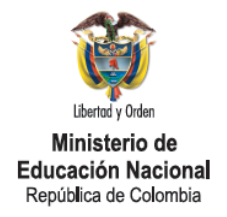

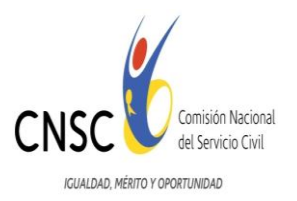

El aspirante debe leer cuidadosamente los términos condiciones para la Inscripción y dar clic en el botón "Acepto" para continuar con la inscripción.

### 3.1 Seleccione el empleo

Una vez el aspirante haya aceptado los términos y condiciones para la inscripción, el sistema avanzará a la página: "Seleccione el Empleo al cual desea inscribirse" dando clic sobre la pestaña que allí aparece, la cual le desplegará la lista de empleos disponibles y que se identifican con el número asignado por la CNSC. Los empleos deberán ser previamente consultados por el aspirante a través del enlace de consulta de la OPEC.

Una vez haya seleccionado el empleo dé clic sobre el botón "Continuar"

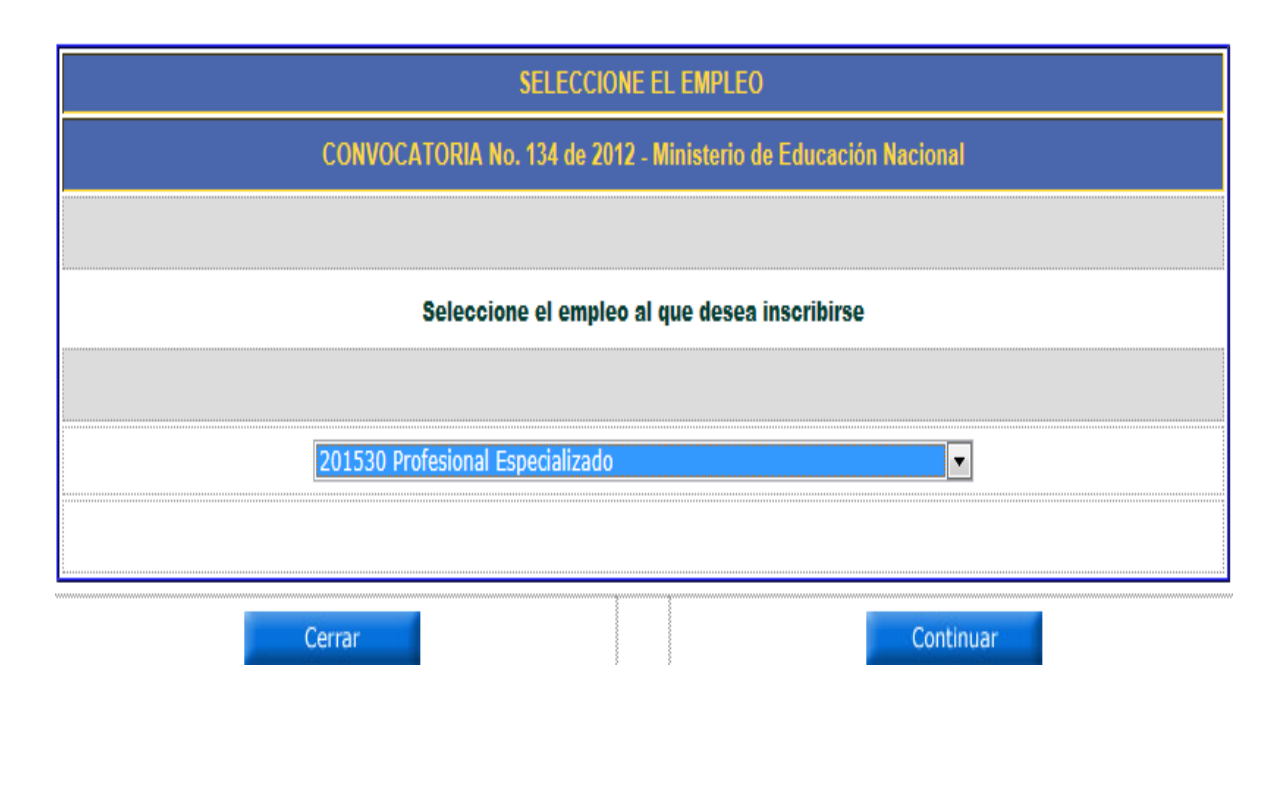

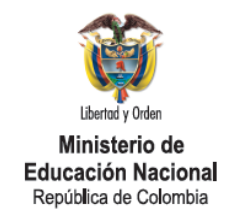

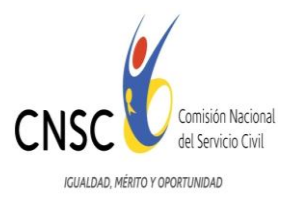

Una vez el aspirante haya dado clic en el botón continuar, avanzará a la página que presenta la descripción y características del empleo seleccionado como se observa a continuación:

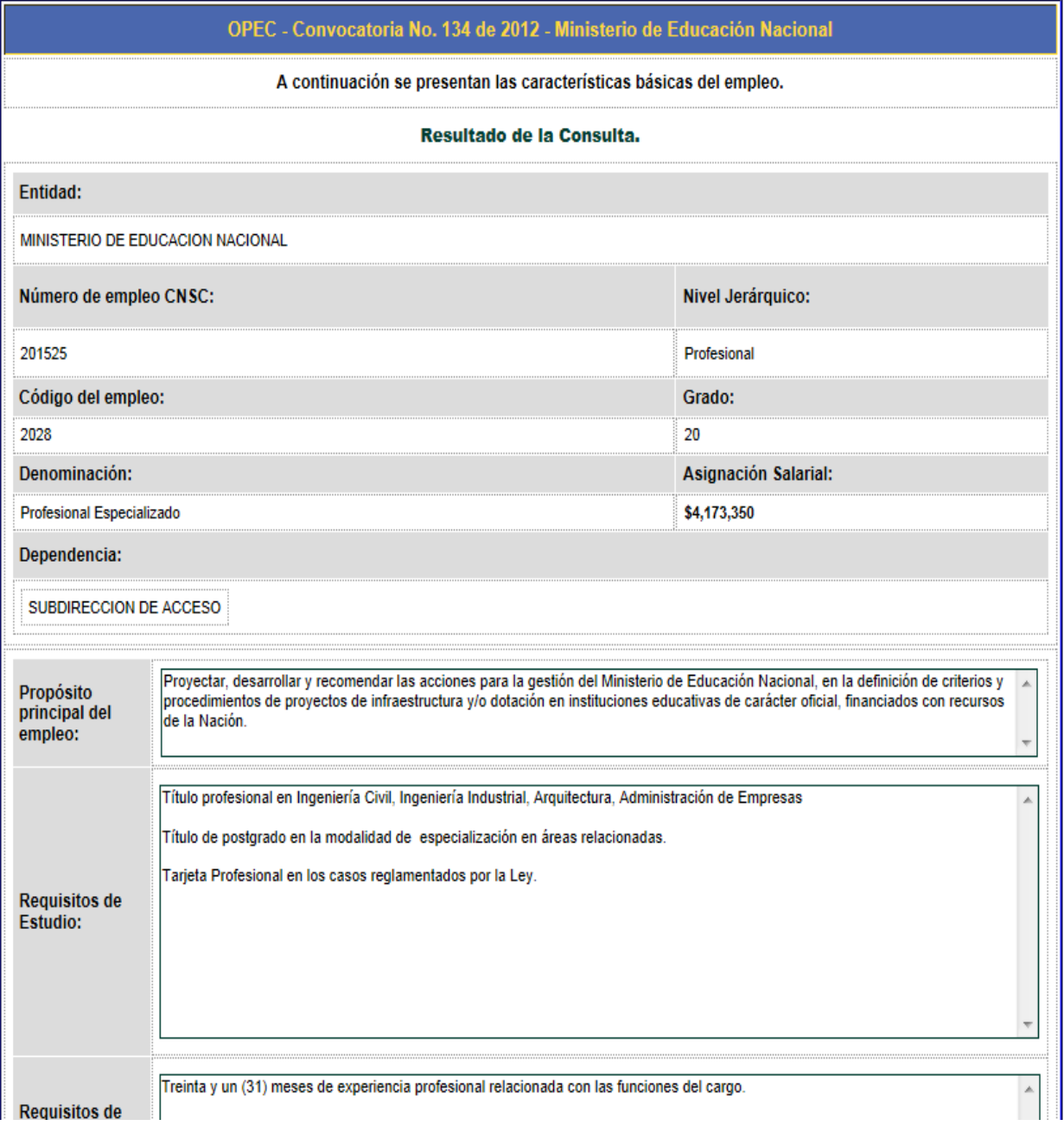

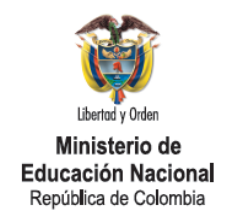

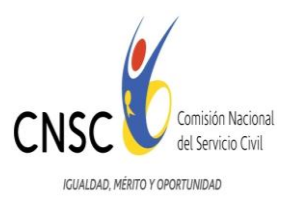

Al finalizar la descripción de las funciones encontrará el botón "Inscríbase", el cual deberá presionar para continuar con el proceso de inscripción.

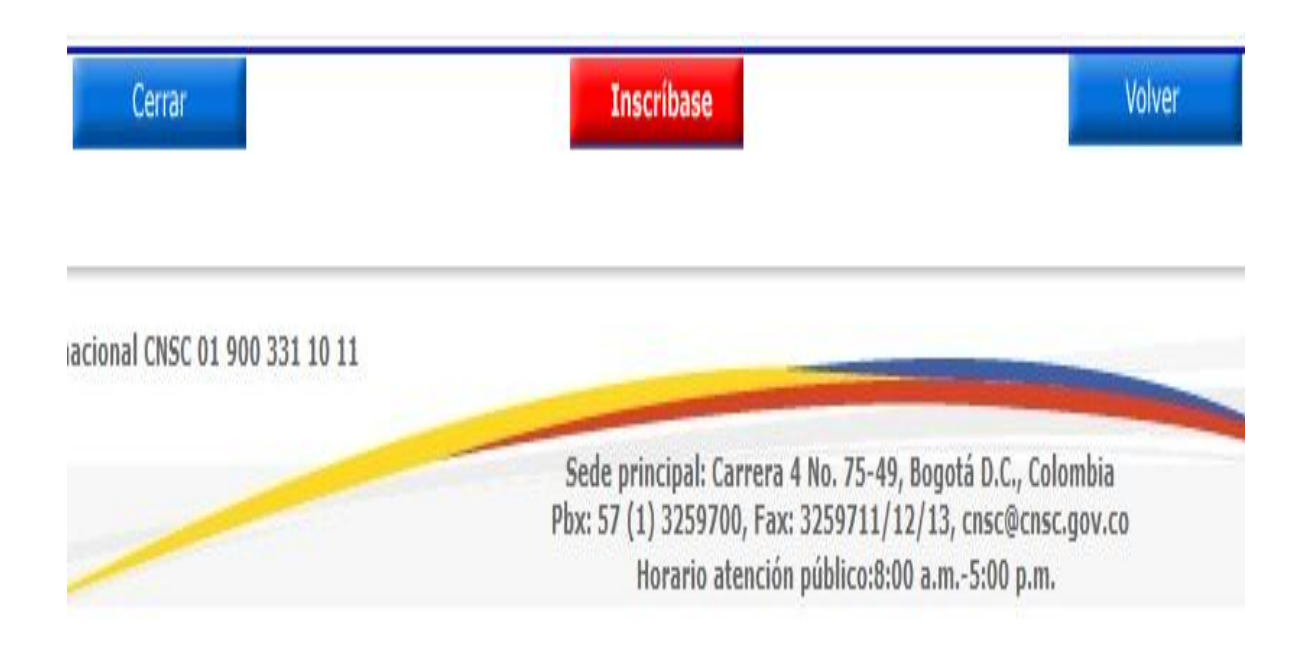

## 3.2 Registre su PIN y su Número de Cédula

Una vez haya presionado el botón continuar, avanzará a la página siguiente la cual contiene la denominación, el código y grado del empleo seleccionado así como los requisitos a tener en cuenta para realizar la inscripción. El sistema solicitará ingresar el Número de PIN y el Número de la cédula del aspirante, como se observa a continuación:

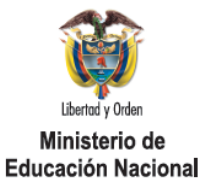

República de Colombia

Comisión Nacional del Servicio Civil IGUALDAD, MÉRITO Y OPORTUNIDAD

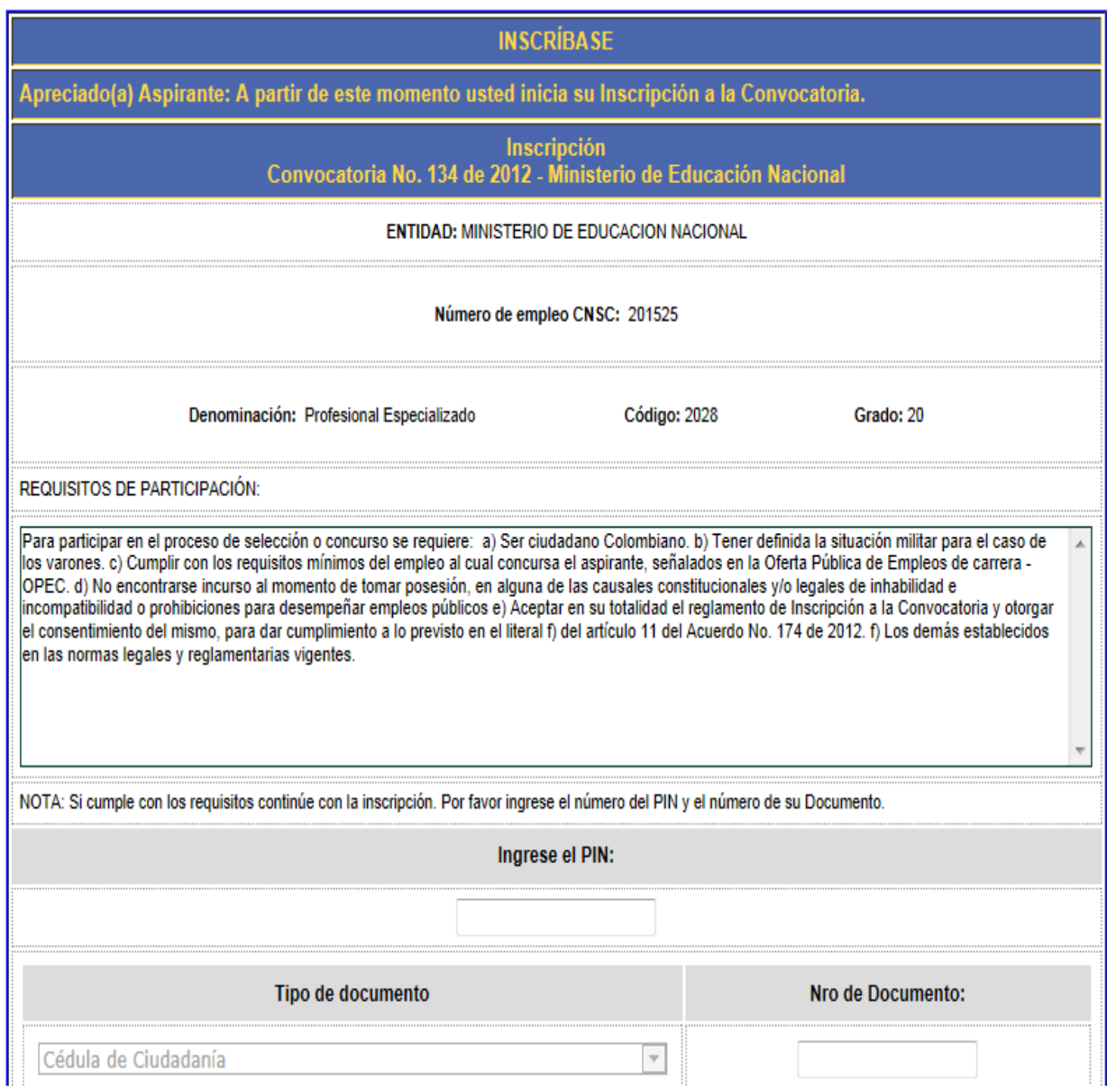

Ingrese el Número de PIN y el número de la cedula, (solo debe usar números). No utilice en ningún caso letras. Si el aspirante ha registrado correctamente el número de PIN y el número de la Cédula, el sistema avanzará a la página para el registro de los datos del aspirante.

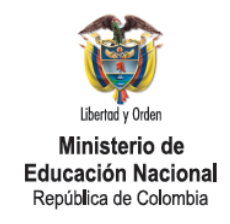

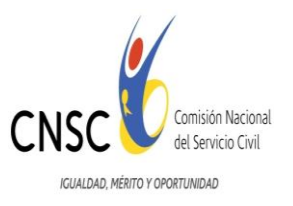

## 3.2.1 Posibles situaciones de error

Si el PIN ingresado es menor a 10 dígitos, obtendrá el mensaje:

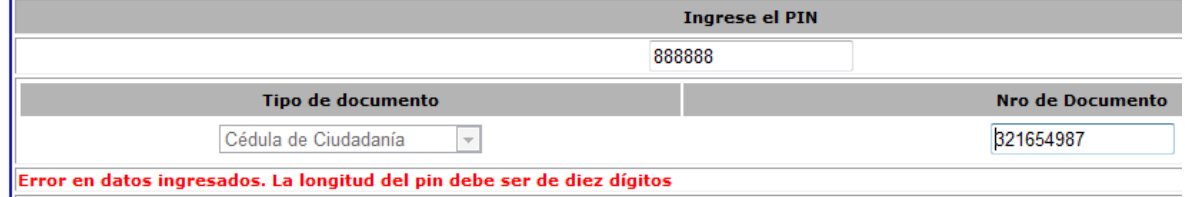

Si el PIN corresponde al nivel asistencial o técnico y el cargo seleccionado es del nivel profesional, y viceversa, obtendrá el mensaje:

Apreciado concursante: este pin no corresponde al nivel del empleo escogido

Si el PIN ya fue utilizado obtendrá el mensaje:

Error en datos ingresados. PIN ya fue utilizado para Inscripcion

Si el PIN no es válido obtendrá el mensaje:

Error en datos ingresados. Pin No existe en la Base de Datos para esta Convocatoria.

Si no registra Si no registra los números de identificación de su cédula obtendrá el mensaje:

\* Debe ingresar la cédula para continuar el proceso

Si la cédula contiene comas o puntos, o algún carácter distinto a número, obtendrá el mensaje:

\* La cédula debe ser un numero mayor a 9999 y menor a 9999999999

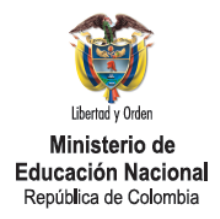

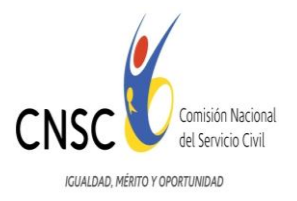

Si la cédula ya inscribió su número de cédula en la Convocatoria del MEN, obtendrá el mensaje:

Error en datos ingresados. Cédula ya Inscrita para Convocatoria Ministerio de Educación Nacional

#### 3. 3 Datos del aspirante

Una vez el aspirante haya registrado de manera correcta el número de PIN y el número de la cédula, el sistema le mostrará el número, la denominación, el código y grado del empleo al que está realizando la inscripción.

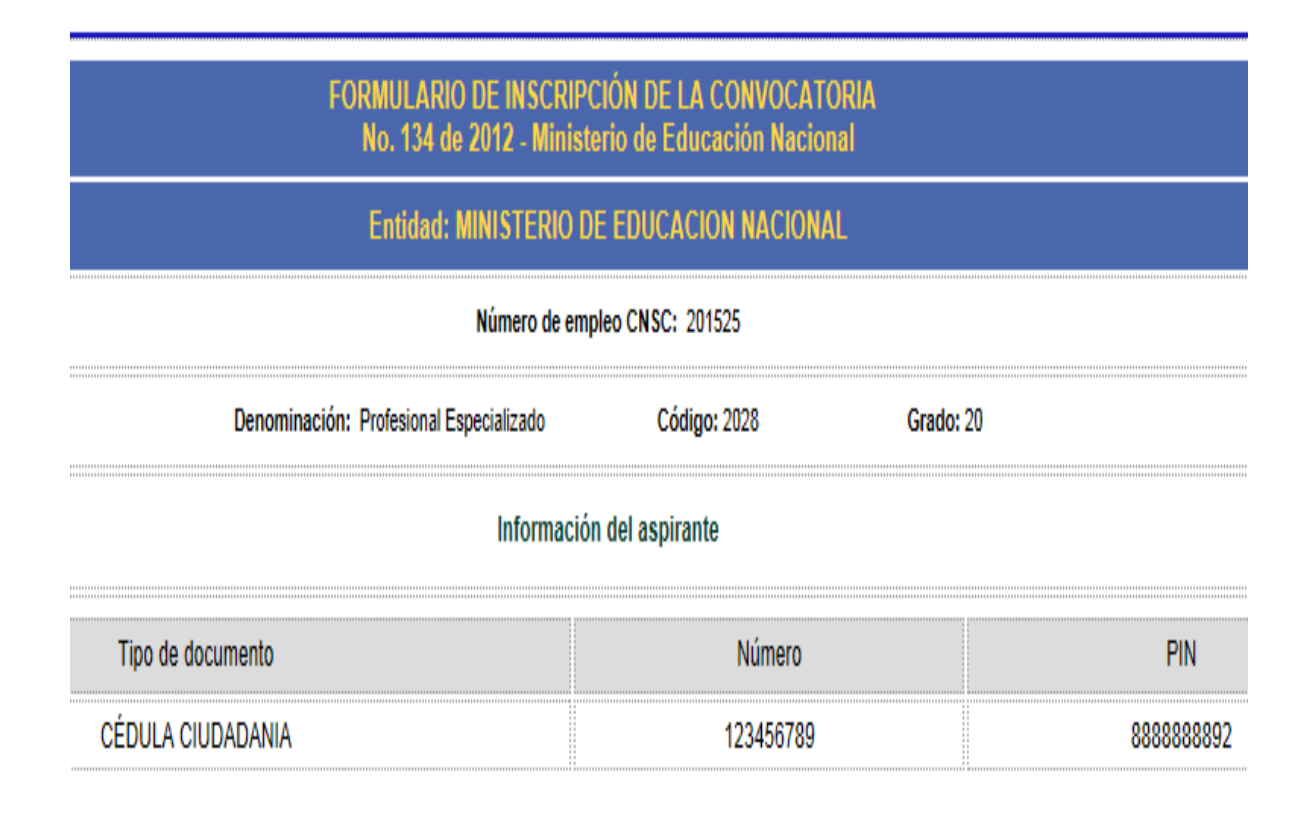

El aspirante deberá continuar con el diligenciamiento de toda la información solicitada de manera clara y precisa.

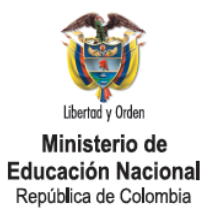

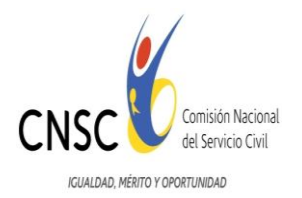

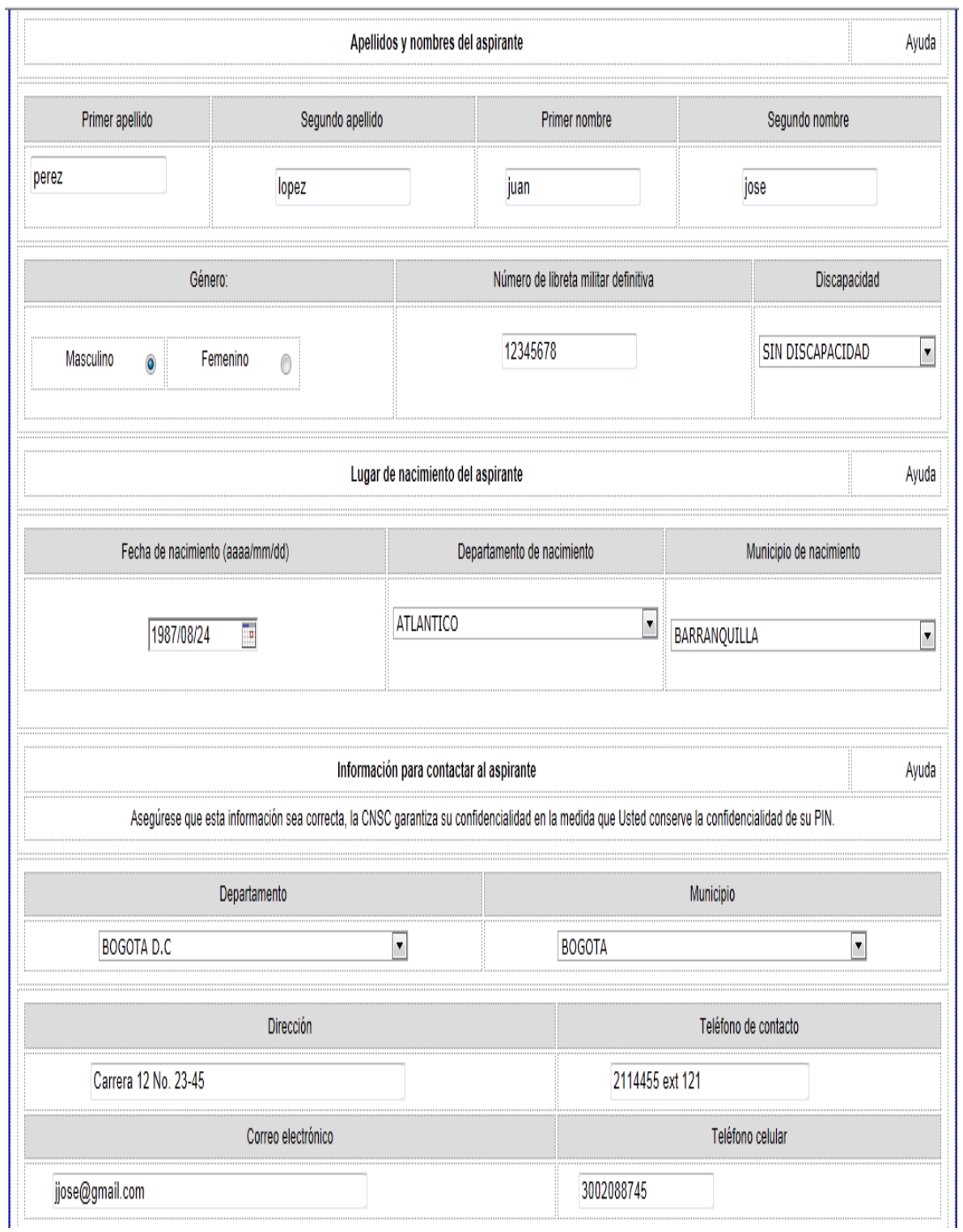

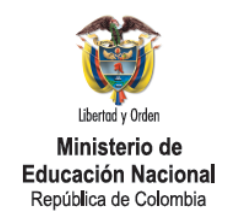

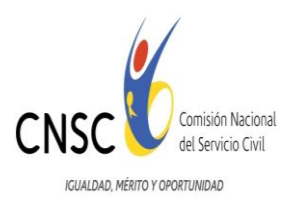

Para finalizar, seleccione la ciudad donde presentará las pruebas y presione el botón "Continuar".

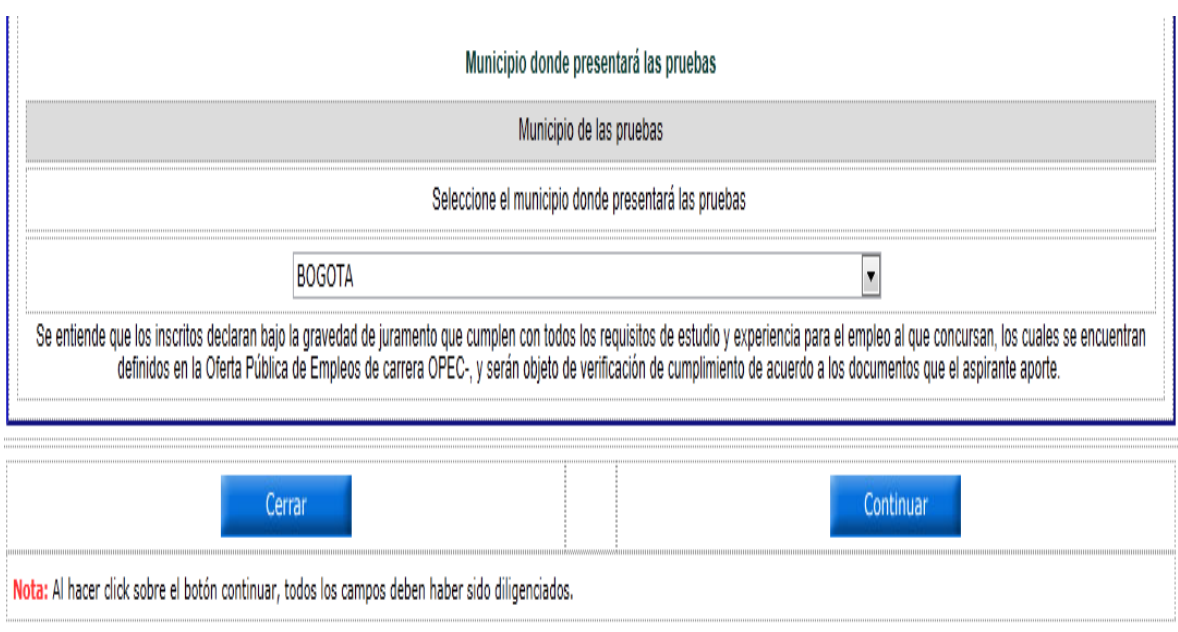

Si algún dato obligatorio no ha sido registrado o ha sido diligenciado de manera incorrecta, el sistema no lo dejará avanzar en la inscripción.

### 3.4 Resumen de datos registrados por el aspirante

Una vez haya diligenciado toda la información solicitada y haya presionado el botón "Continuar" el sistema le mostrará el resumen de datos registrados por el aspirante como se observa a continuación:

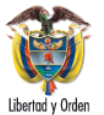

Ministerio de Educación Nacional<br>República de Colombia

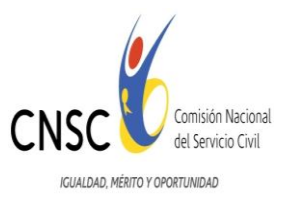

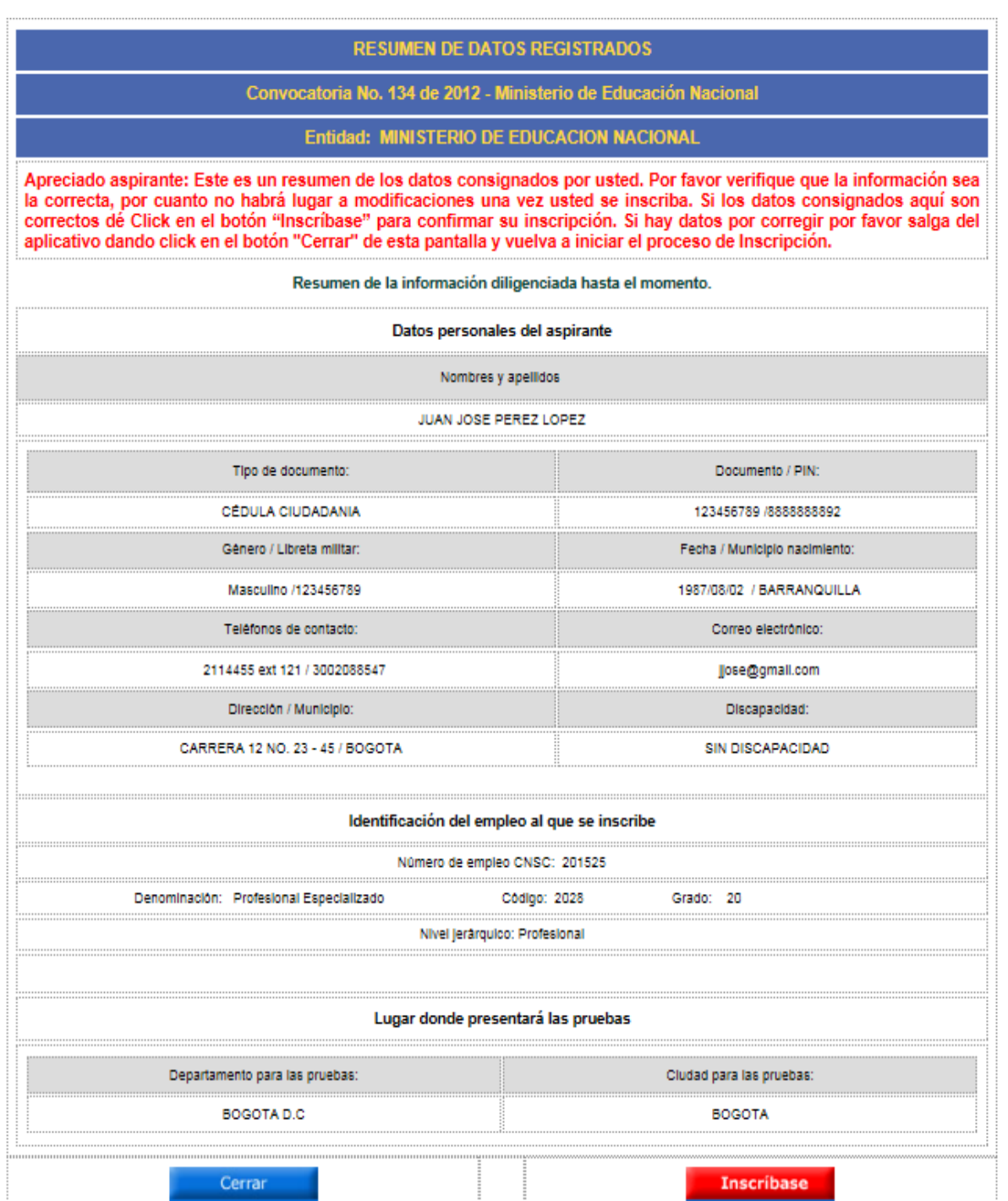

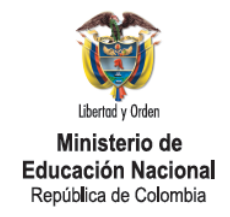

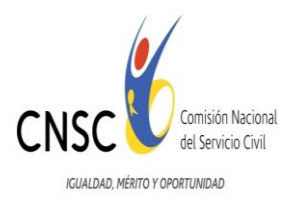

Una vez haya diligenciado y verificado toda la información solicitada dé clic en el botón "Inscríbase" para registrar su inscripción. El sistema le mostrará un mensaje en el que se le solicita al aspirante que confirme si está seguro de realizar la inscripción.

Si el aspirante detecta un error en su inscripción, deberá cerrar el proceso y volver a iniciar la inscripción.

### 3.5 Confirmación de la Inscripción

Si el aspirante presiona el botón SI, habrá utilizado su PIN y todos sus datos quedarán registrados, completando así la inscripción.

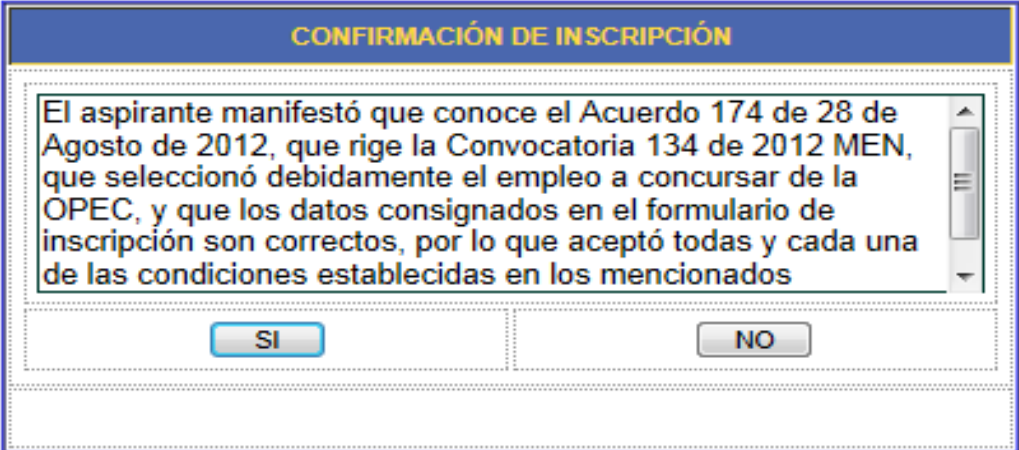

## 3.6 Guardar o Imprimir Constancia de la Inscripción

Una vez finalizado el proceso de inscripción y haya presionado el botón "*SI"*, el sistema le permitirá obtener su constancia como se observa a continuación:

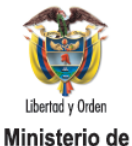

**Educación Nacional** República de Colombia

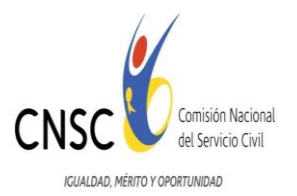

#### **CONSTANCIA DE INSCRIPCIÓN AL EMPLEO** El aspirante manifestó que conoce el Acuerdo 174 de 28 de Agosto de 2012, que rige la 스 E Convocatoria 134 de 2012 MEN, que seleccionó debidamente el empleo a concursar de la OPEC, y que los datos consignados en el formulario de inscripción son correctos, por lo que aceptó todas y cada una de las condiciones establecidas en los mencionados documentos. De no ser posible imprimir esta constancia o guardaria en su computador, por problemas que se le presenten atribuibles a su sistema por favor tome nota de la<br>fecha y del código de la transacción Datos generales de la inscripción Fecha de la transacción: 06/09/2012 10:52:52 a.m. Código de Inscripción: 1998 Datos personales del aspirante Nombres y Apellidos: **JUAN JOSE PEREZ LOPEZ** Documento / PIN: Tipo de documento: CÉDULA CIUDADANIA 123456789 / 8888888892 Gênero / Libreta Militar: Dirección Masculino /123456789 CARRERA 12 NO. 23 - 45 Teléfonos de contacto: Correo Electrónico: 2114455 ext 121 / 3002088547 Jose@gmail.com Discapacidad: SIN DISCAPACIDAD Identificación del empleo al que se inscribe Entidad: MINISTERIO DE EDUCACION NACIONAL Número de empleo CNSC: 201525 Denominación: Profesional Especializado Código: 2028 Grado: 20 Nivel Jerárquico: Profesional Lugar donde presentará las pruebas Departamento para las Pruebas: Cludad para las Pruebas: BOGOTA D.C **BOGOTA** Nota: Se deben activar las ventanas emergentes en el navegador antes de guardar el archivo como PDF. Cerrar **Guardar como PDF**

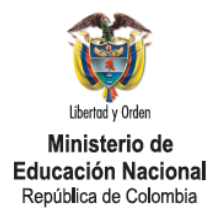

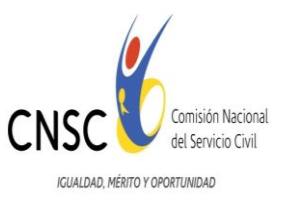

## Si el aspirante desea conservar o imprimir su constancia de inscripción, puede guardar un archivo en extensión PDF o imprimirla directamente.

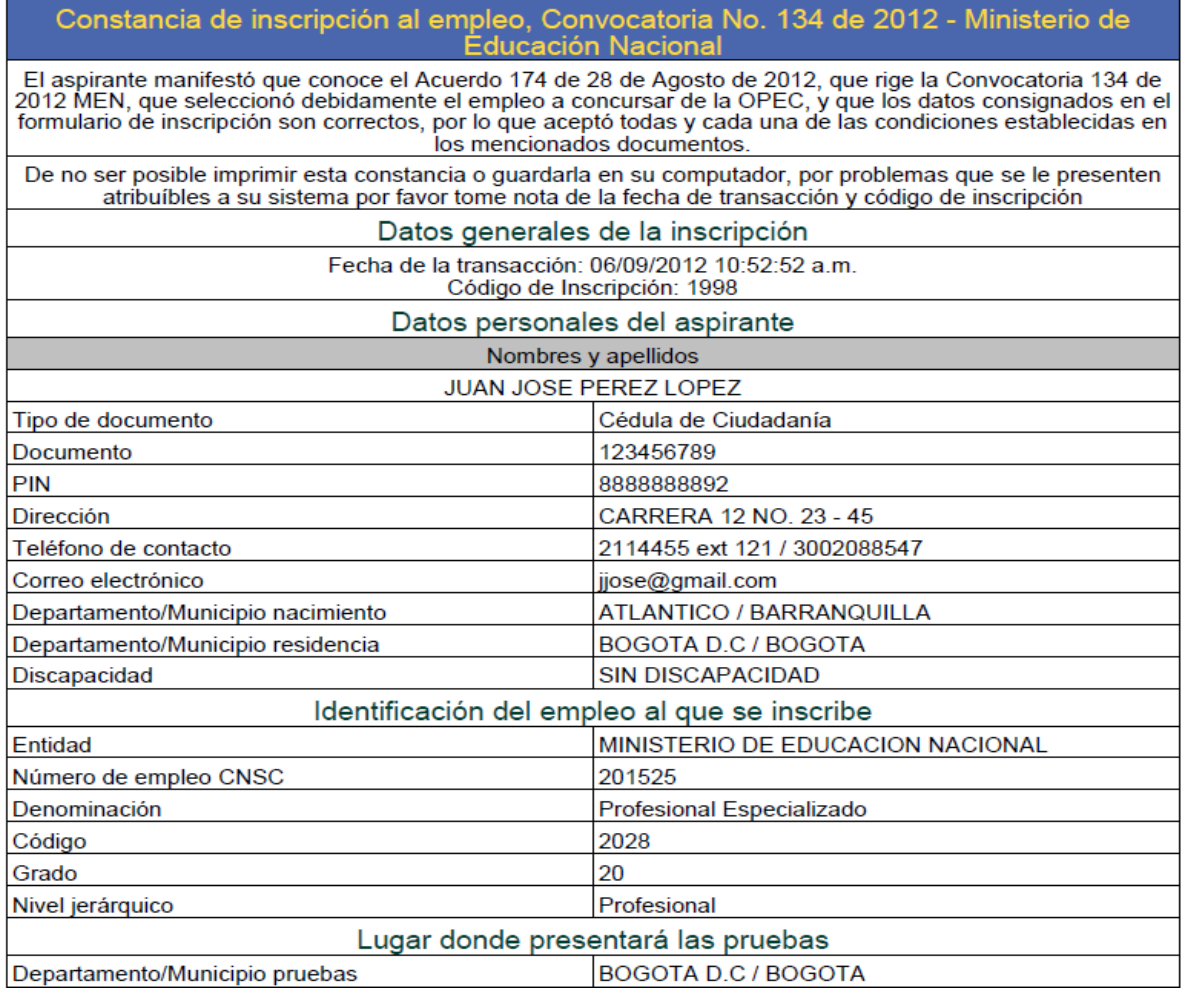

Aquí usted ha finalizado su proceso. Por favor verifique su código de inscripción el cual DEBE ser diferente a cero. Si tiene un código de Inscripción diferente a cero y todos sus datos son correctos, su inscripción ha finalizado exitosamente y ha quedado registrado en el sistema. Puede realizar la verificación en cualquier momento, utilizando el aplicativo: *"Constancia de Inscripción".*